TO:EPSON 愛用者

FROM:EPSON 客服中心

主題敘述:原廠連續供墨印表機 L360 在 WINDOWS 7 系統下,如何透過驅動程 式查看張數

 $\mathbb{I}$  innoCTI Elle **LINE LINE** 文件 W Microsoft Word 2010  $\blacktriangleright$ 圖片 S Skype  $\blacktriangleright$ 音樂 記事本 ¥ 電腦 Adobe Reader XI × 控制台 EPSON Scan 装置和印表機 小畫家  $\blacktriangleright$ 預設程式 FAX Utility 說明及支援 移除EPSON印表機軟體 所有程式  $\mathbf{r}$ 搜尋程式及檔案 ٩ 图模  $|D|$ a e  $\bullet$  $W$  $\epsilon$ 

步驟 1、請點選左下角「視窗」功能後,再點選「裝置和印表機」功能。

步驟 2、選擇 L360 的驅動程式,並按右鍵進入「列印喜好設定」功能。

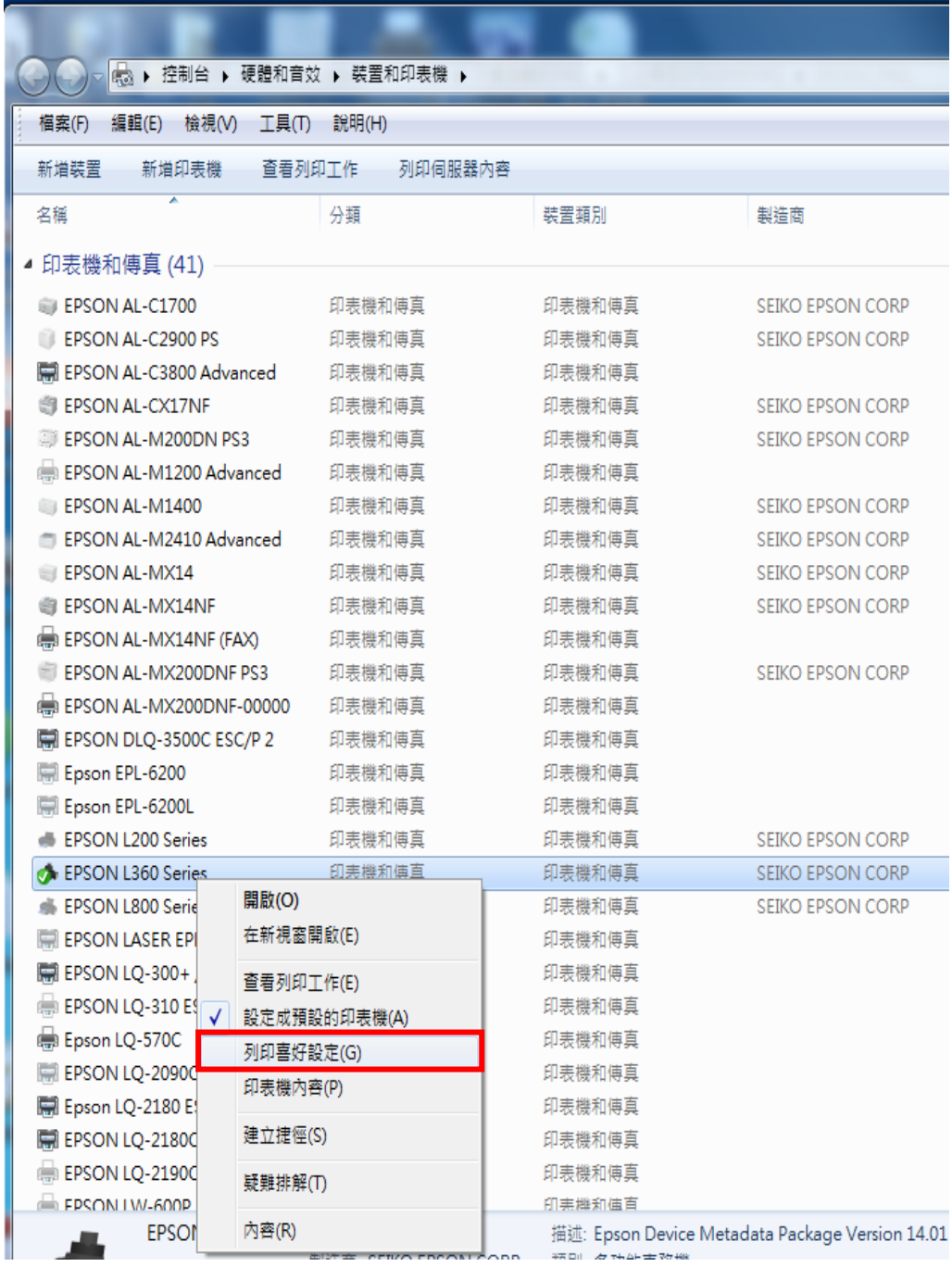

步驟 3、點選右上角「維護」功能。

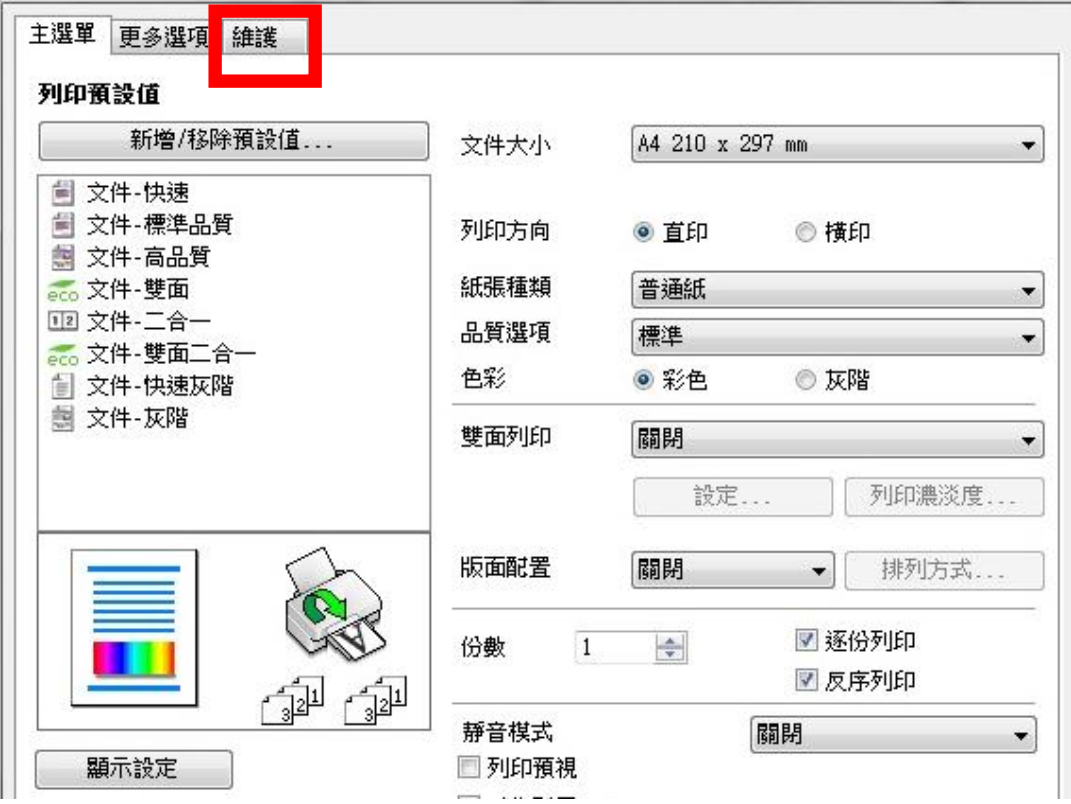

步驟 4、選擇「印表機和選購品設定」。

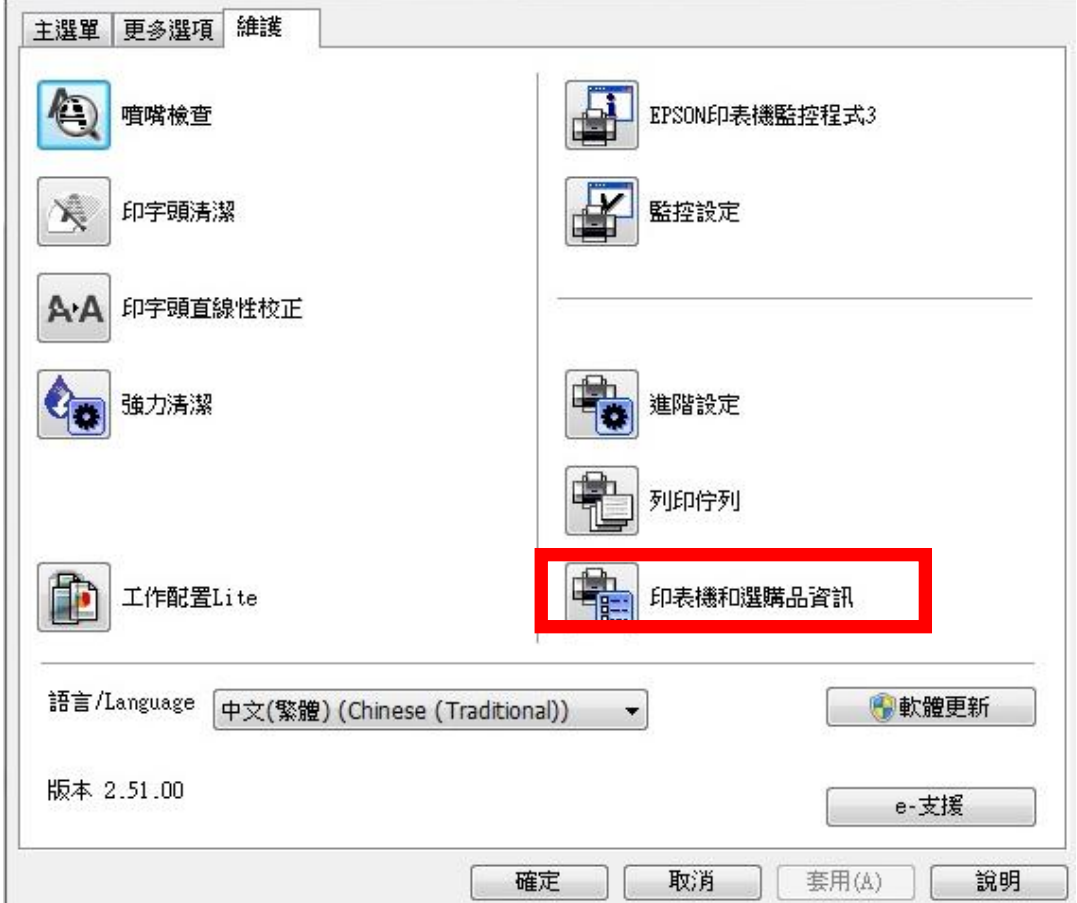

步驟 5、即可查看張數。

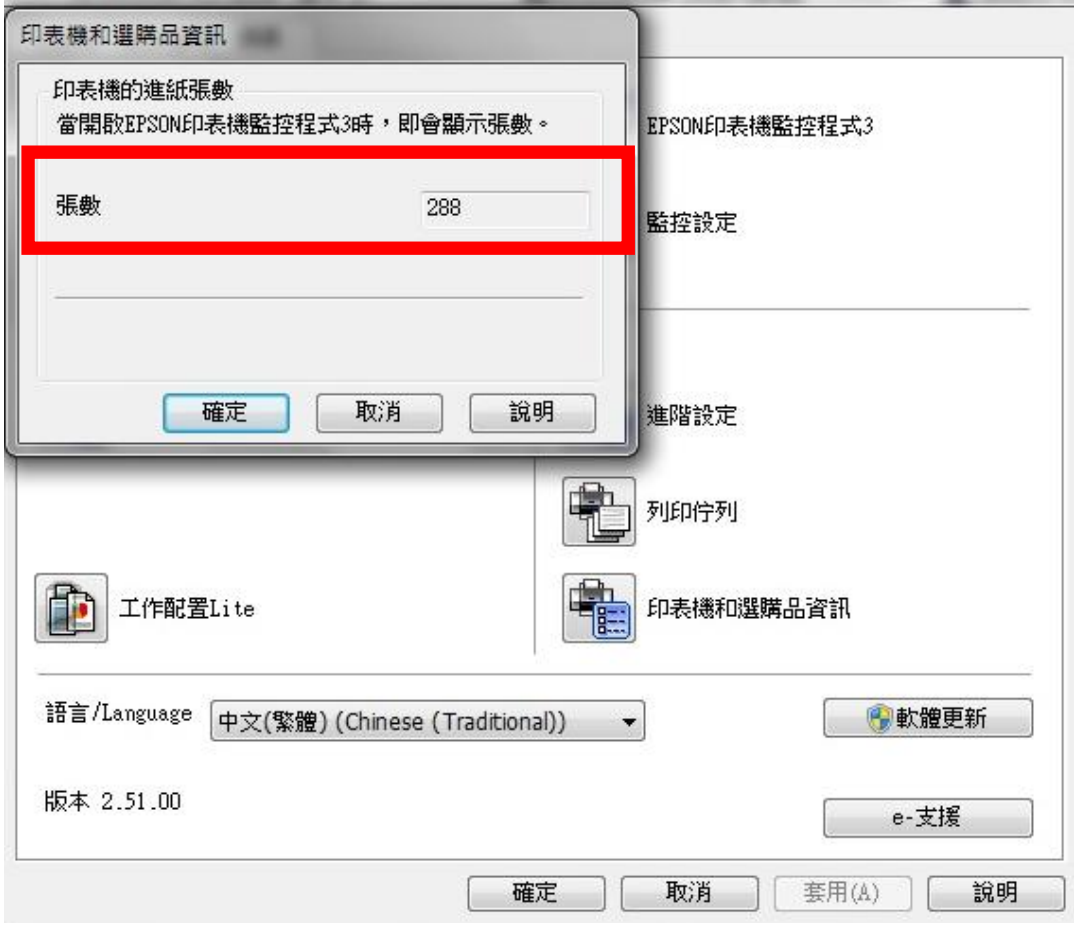